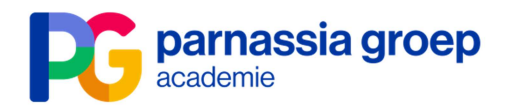

## **Inloggen in het Parnassia Groep Academie Leerportaal voor Antes medewerkers**

**Stap 1** Klik op start en ga vervolgens naar 'Alle programma's'.

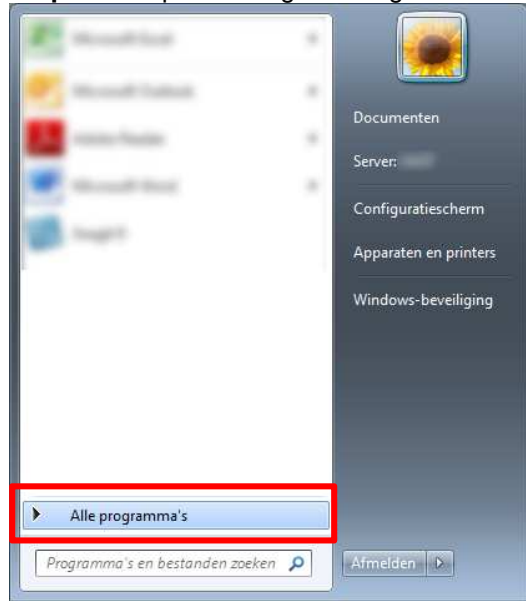

Stap 2 Klik op 'Parnassia'.

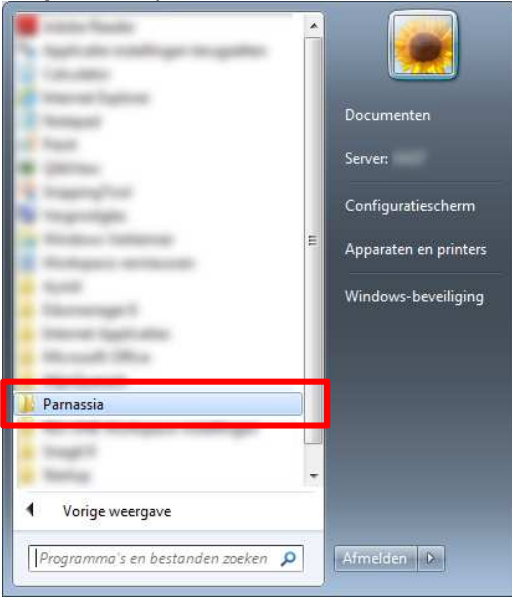

**Stap 3** Klik vervolgens op 'Leerportaal PG'.

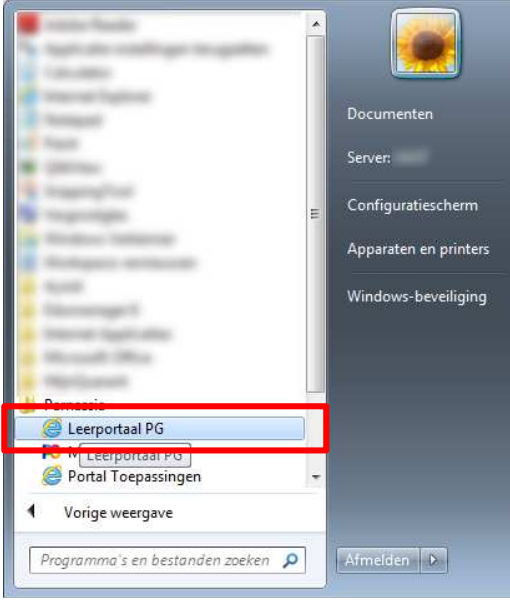

**Stap 4** Het Parnassia Groep Academie Leerportaal opent in een nieuwe internetpagina. Je bent nu nog niet ingelogd. Klik op 'Catalogus' of 'Mijn leerplein' om in te loggen.

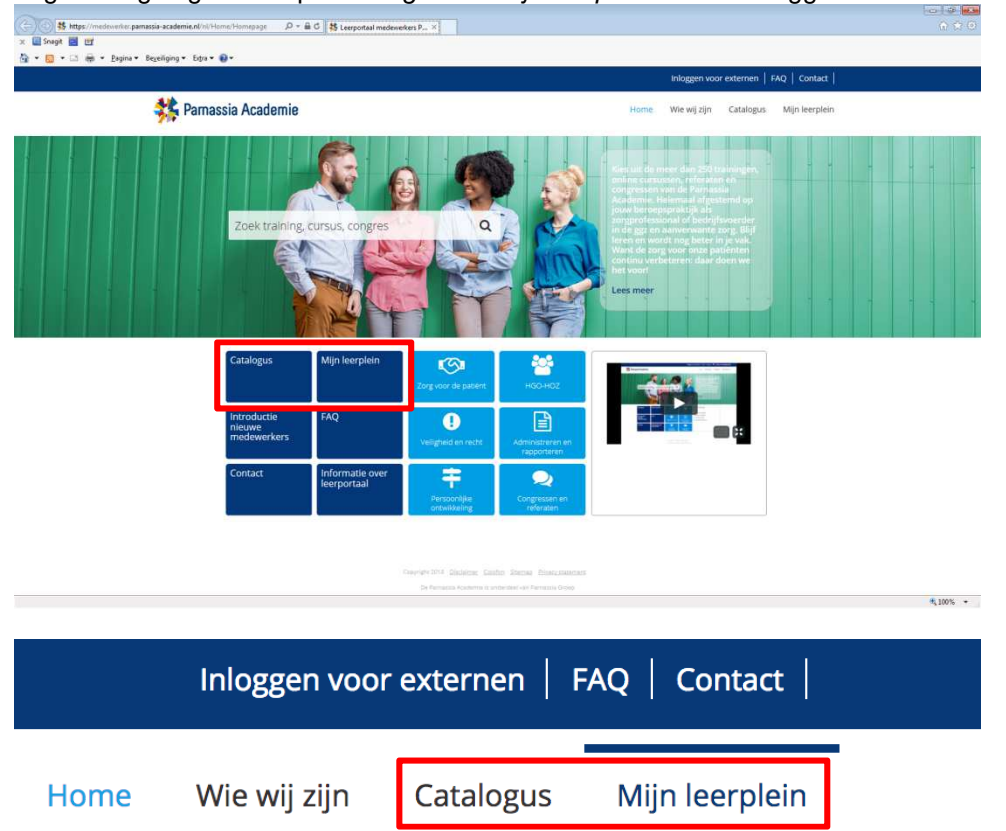

**Stap 5** Een pop-up scherm opent, vul hier je netwerkwachtwoord in en klik op Ok.

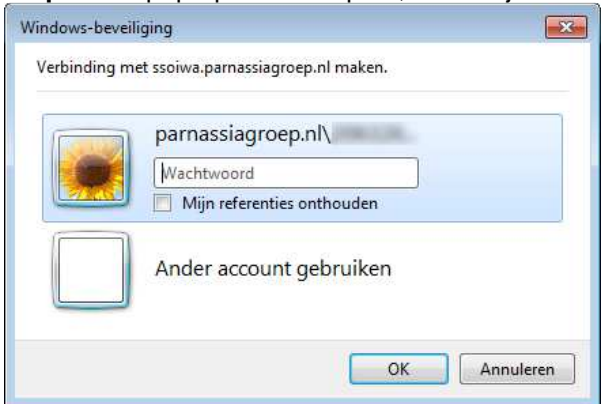

**Stap 6** Wanneer je rechts bovenin je naam ziet staan ben je ingelogd. Het is nu mogelijk om een leeractiviteit aan te vragen via de catalogus. In 'Mijn leerplein' kun je je actuele inschrijvingen en historie terugvinden.

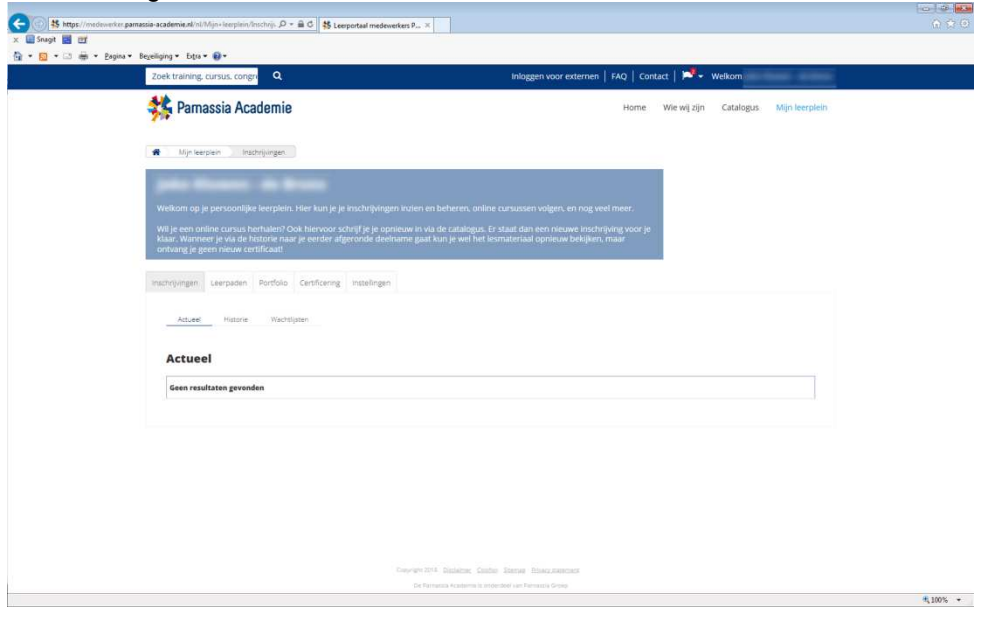

## **Ben je al een keer eerder geweest op het Parnassia Groep Academie Leerportaal?**

Stap 1 t/m 4 zijn gelijk, maar je kunt de eerstvolgende keer dat je inlogt een ander inlogscherm zien.

**Stap 5a** Vul je e-mailadres in en klik op 'volgende'.

## **Application Name**

Vul uw e-mail adres in:

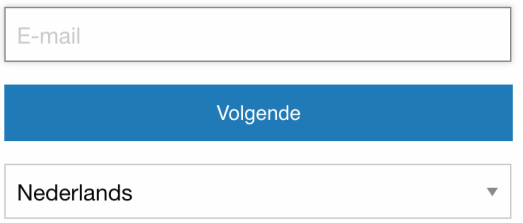

**Stap 5b** Vul je netwerkwachtwoord in en klik op 'volgende'.

Welkom,

**MAY 1995 House** 

Vul uw wachtwoord in:

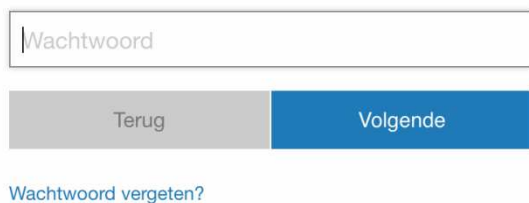

**Stap 6** Wanneer je rechts bovenin je naam ziet staan ben je ingelogd. Het is nu mogelijk om een leeractiviteit aan te vragen via de catalogus. In 'Mijn leerplein' kun je je actuele inschrijvingen en historie terugvinden.

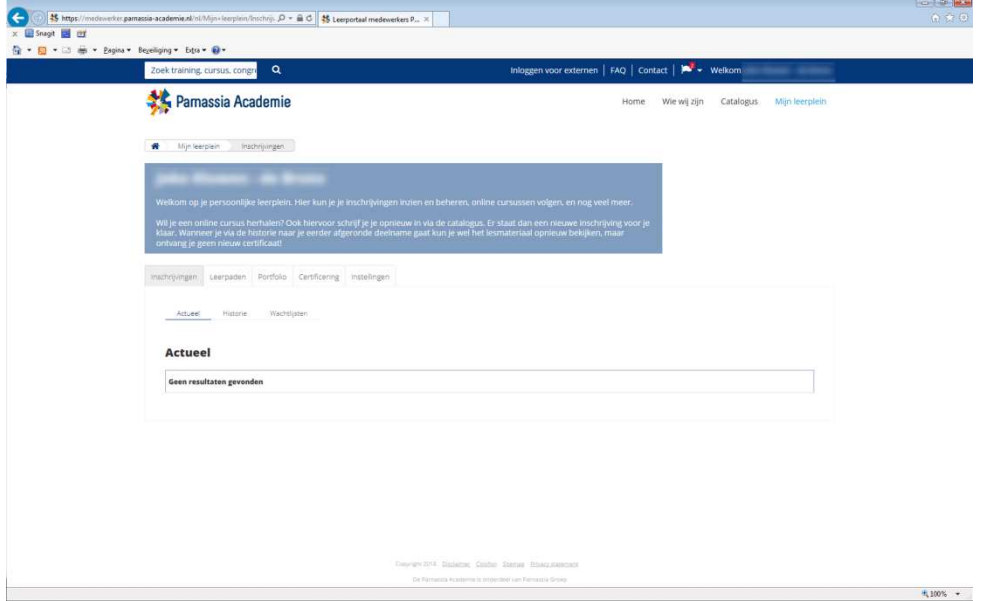